## **Unity Scripting 4**

Unity Components overview

Particle components

Interaction – Key and Button input

Parenting

**Project Organization** 

Prefabs

Instantiate

Animation components

Asset components

Audio components

Physics components

The GameObject

Image effect scripts

Settings managers

Mesh components

Network group

Particle components

Rendering components

Transform component

UnityGUI group

Wizards

Audio components
Implement sound in Unity

- Audio Listener
   Add this to a Camera to get 3D positional sound.
- Audio Source
   Add this Component to a GameObject to make it play a sound
- Audio Effects

Physics components

Physic Material

Rigidbody

**Box Collider** 

Capsule Collider

Character Controller

**Character Joint** 

Configurable Joint

Constant Force

Fixed Joint

Hinge Joint

Spring Joint

Interactive Cloth

Skinned Cloth...

The Game Object

GameObjects are containers for all other Components All objects in your scene are inherently GameObjects

They are containers that hold Components, which implement actual functionality. Ex. a Light is a Component which is attached to a GameObject.

Mesh components

3D Meshes are the main graphics primitive of Unity Various components exist in Unity to render regular or skinned meshes, trails or 3D lines

Mesh Filter
Mesh Renderer
Skinned Mesh Renderer
Text Mesh

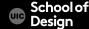

Particle components

Particle Systems are used to make effects

Smoke

Steam

Fire

Atmospheric effects

Particle systems in Unity work by using one or two textures (2D), and drawing them many times, creating a chaotic random effect

Particle components

Ellipsoid Particle Emitter
Line Renderer
Mesh Particle Emitter
Particle Animator
Particle Renderer
Trail Renderer
Particle Collider

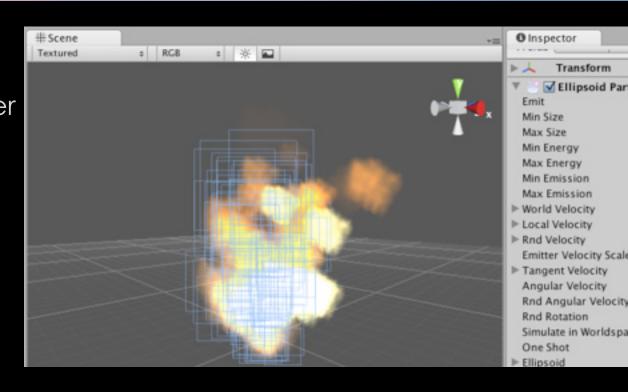

Particle components

Ellipsoid Particle Emitter

spawns particles inside a sphere

Use the Ellipsoid property to scale & stretch the sphere

Particle components Line Renderer

draws a straight line between two or more points in 3D space can be used to draw anything from a simple straight line, to a

complex spiral

renders billboard lines that have width and can be textured uses the same algorithm for line rendering

as the Trail Renderer

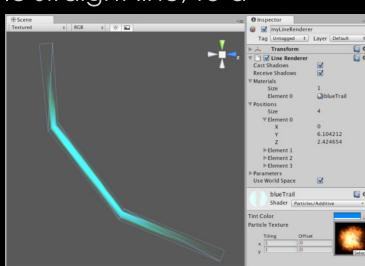

Particle components
Trail Renderer

makes trails behind moving objects in the scene

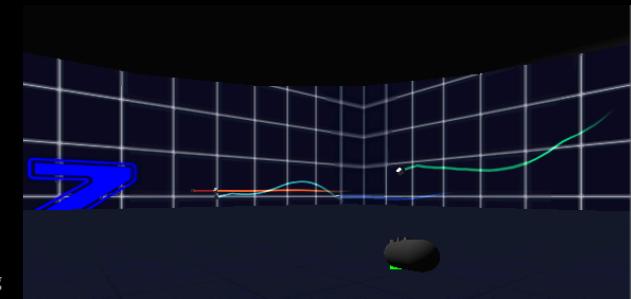

Particle components
Particle animator

Move particles over time
Used to apply wind, drag and color cycling to particle systems

Particle components Mesh particle emitter

emits particles around a mesh particles are spawned from the surface of the mesh

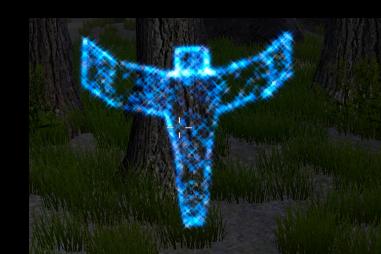

Open your Unity scene GameObject >Particle System

Rename it "Confetti"

ED' [o] ≔ Hierarchy (QTAII Create \* FPSController Directional Light Plane Cube Cylinder

Particle System

File

Edit

Unity

Assets

3D Object 2D Object Light **Audio** UI

GameObject

Camera

Move To View

Align With View

Align View to Selected

**Toggle Active State** 

Create Empty

Create Empty Child

Particle System

Component

企業N N位了

Center On Children

Make Parent Clear Parent

Apply Changes To Prefab Break Prefab Instance

**#=** 38-

**7**#F

**企器F** 

A①了

Set as last sibling

Set as first sibling

CS 491 / DES 400 Creative Coding

# Particle Effect window / Inspector

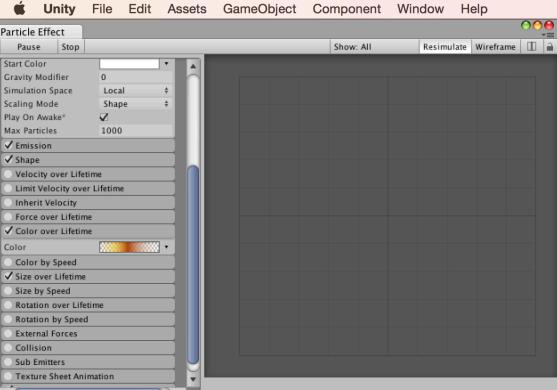

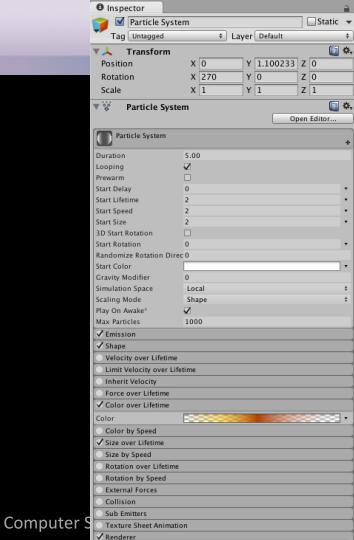

Open Particle Editor
Adjust Size over Lifetime parameter in the graph view
Adjust Color over Lifetime in the Editor

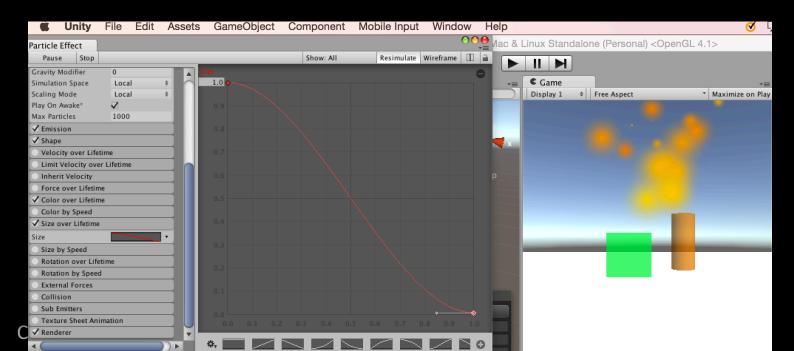

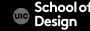

```
Create a script "ParticleScript"
public var confettiEmitter: ParticleSystem;
function Start() {
confettiEmitter = GameObject.Find("Confetti").GetComponent(ParticleSyste
m);
function Update()
   if (Input.GetButtonDown("Fire1"))
        confettiEmitter.Emit(30); //emits 30 particles
```

Assign "ParticleScript" to a cylinder (drag and drop)

Assign Confetti Particles to
Confetti Emitter Var in the Inspector
(drag and drop from Hierarchy)

Uncheck "Play on Awake" box in the Inspector Uncheck "Looping" box
With selected Confetti object in Hierarchy

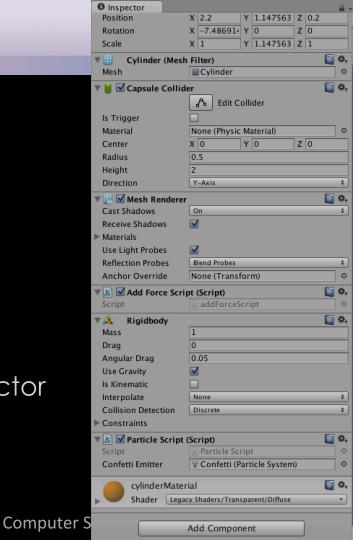

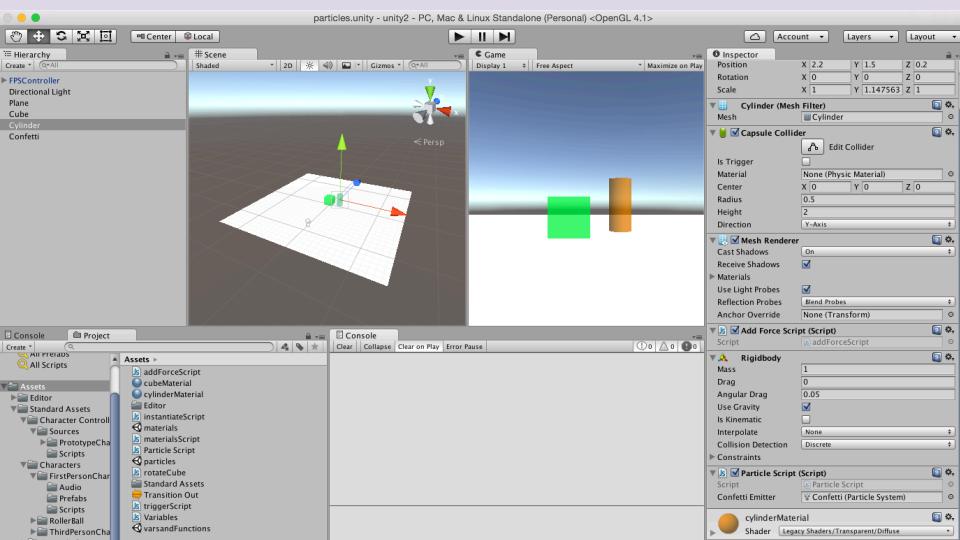

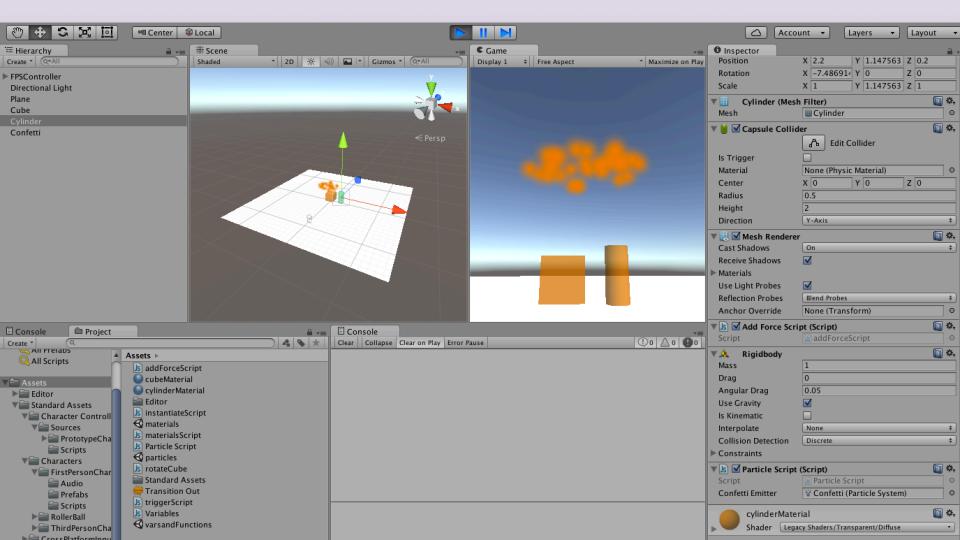

Test the mouse button input and interaction

The particle should emit 30 particles on mouse click

#### **Parenting**

Parent-Child Relationship in Unity

The Child Game Object will inherit the behaviour of its parent It will move, rotate, scale exactly as its Parent does.

Similar to Arm/Body rleationship- whenever your body moves, your arm moves along with it

- This is a way of grouping objects together
- Children can have their own children and etc.
- Complex parent-child structore
- Represented in the Hierarchy window

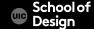

#### **Parenting**

Drag and drop Confetti particles inside the Cylinder object in the Hierarchy window

Test the game

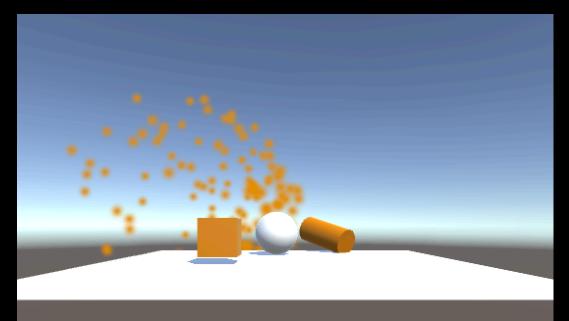

#### **Parenting**

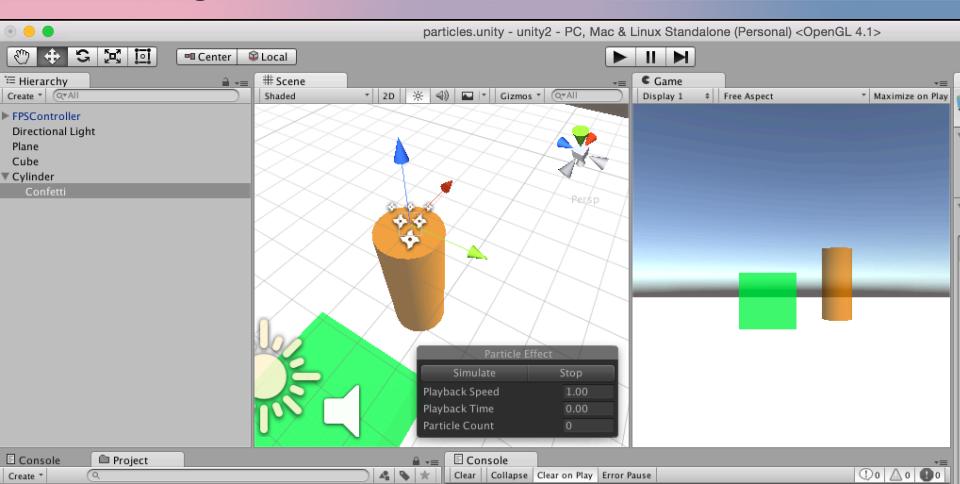

#### **Project Assets**

Assets are the models, textures, sounds and all other media files from which you make your 3D project

- Audio Files
- Materials
- Meshes
- Textures
- Prefabs
- Scripts
- Prefabs

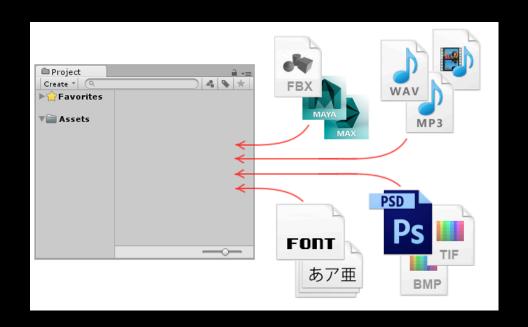

## **Project Organization**

#### Project > Create > Folder

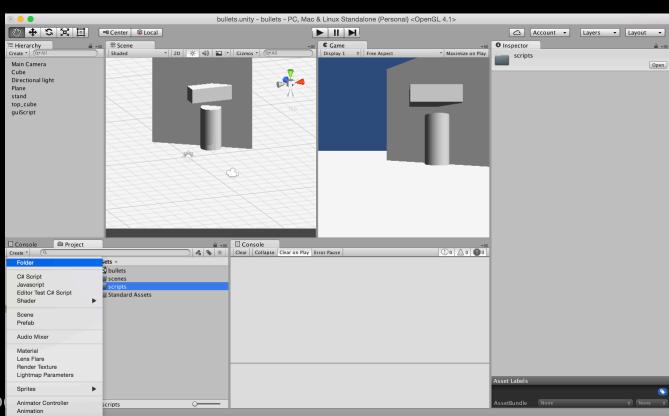

#### **Project Organization**

Assets > Folder >

Rename

- Materials
- Scripts
- Scenes
- Prefabs
- Textures
- Sounds

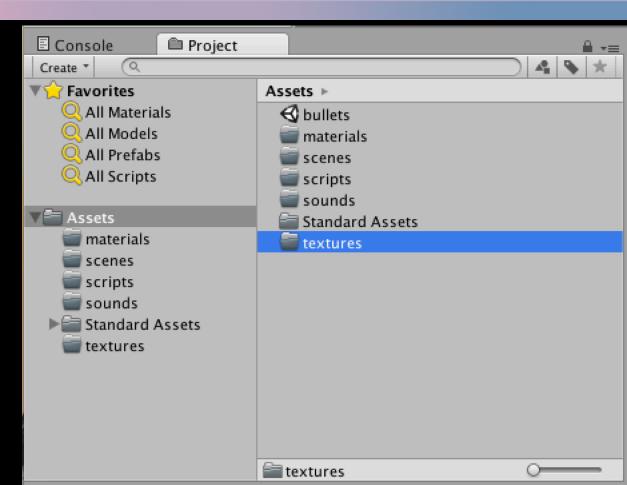

#### Prefabs and reusable assets

#### Create Prefab:

- Project > Create > Prefab
- Rename it "PrefabSphere"
- Game Object > 3D > Sphere
- Inspector: Add RigidBody Component
- Drag and drop sphere into PrefabSphere
- Delete Sphere in the Hierarchy window / scene

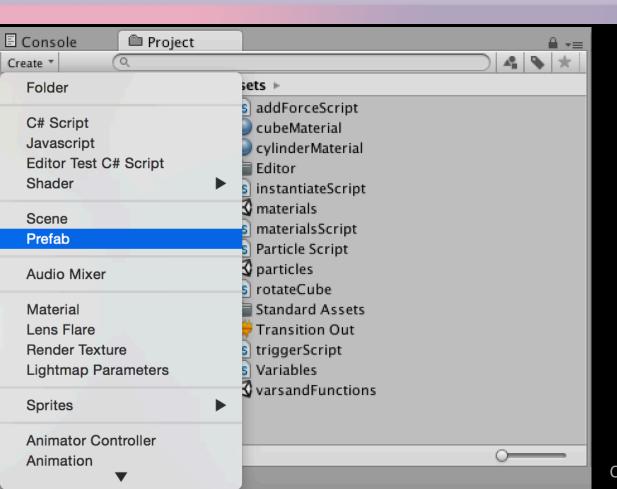

Computer Science

School of Design

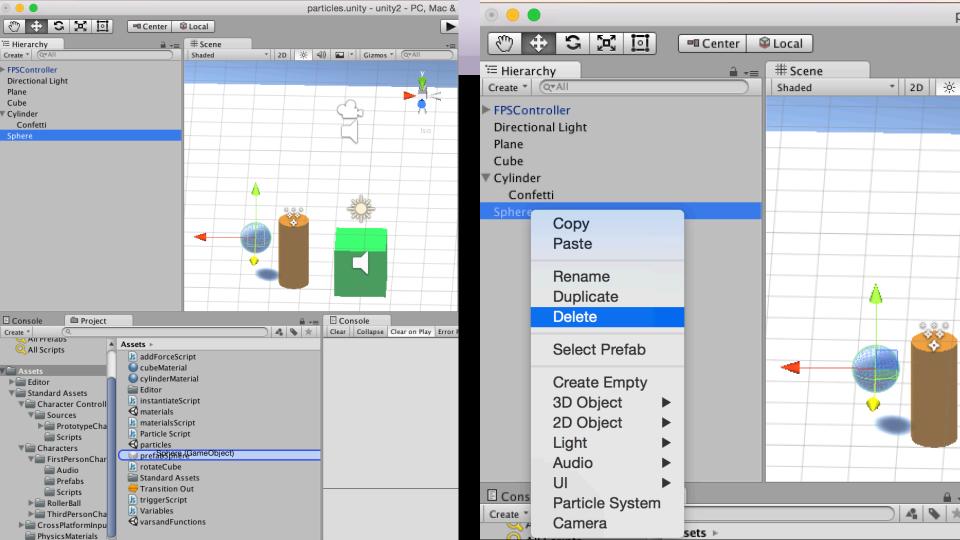

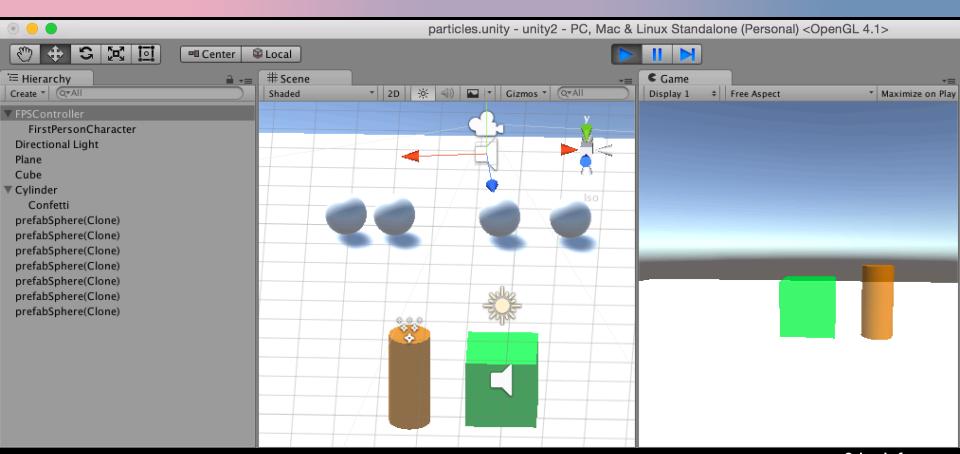

Create InstantiateScript

```
var prefabSphere: Transform;
function Update () {
if (Input.GetButtonDown("Jump")) {
var instanceObject = Instantiate(prefabSphere, transform.position,
transform.rotation);
```

Assign script to FP character Controller (add one if your scene has no FPC)

Assign prefabShpere to New Object in the Inspector

Test the game ad press Space bar to instantiate spheres

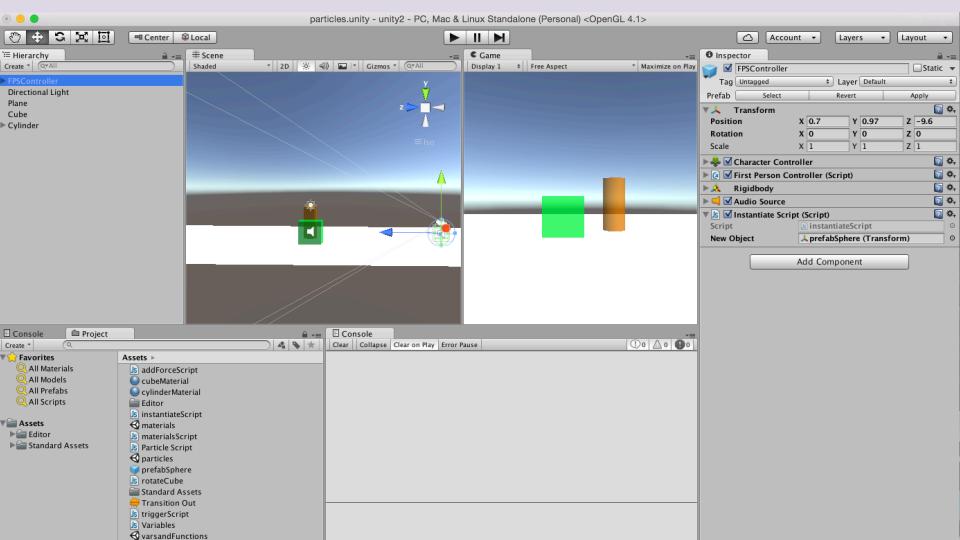

#### 1. Which object to instantiate?

the best way is to expose a variable

We can state which object to instantiate by using drag and drop to assign a game object to this variable prefab

#### 2 Where to instantiate it?

create the new game object wherever the user (FPC) is currently located whenever the Jump button is pressed.

Instantiate is to create objects during run-time (as the game is being played)

```
Instantiate function takes three parameters;
```

- (1) the object we want to create
- (2) the 3D position of the object
- (3) the rotation of the object

```
if (Input.GetButtonDown("Jump")) {
  var instanceObject = Instantiate(prefabSphere, transform.position, t
  ransform.rotation);
```

)// the transform that the script is attached to (FP Character)
CS 491 / DES 400 Creative Coding

School Computer Science Computer Science Com

To clean generated prefabs from the scene, attach the following script "destroyPrefabs" to the prefabSphere

```
var timeRemaining = 3.0;
 function Update()
 timeRemaining -= Time.deltaTime;
 if (timeRemaining <= 0.0)
 Destroy(gameObject);
CS 491 / DES 400
```

To add a direction in which the prefabs are moving, Add a forward pointing force to the script:

var forwardForce = 1000;

instanceObject.GetComponent.<Rigidbody>().AddForce(transfor m.forward \* forwardForce);